## Guia de referència ràpida CE9.12 de Cisco TelePresence TRC 6

Fer una trucada des de la llista de contactes Fer una trucada utilitzant el nom, el número o l'adreca iniciar una conferència de vídeo Utilitzeu les Utilitzeu les 1 1 tecles del tecles del cursor del cursor del control remot control remot 11:28 i navegueu i navegueu al botó verd al botó verd Trucar. Premeu Trucar. Premeu Acceptar al Acceptar al  $\bullet$  $\bullet$  $\bullet$ control remot. control remot. Per cercar Desplaceu-vos 2 2 al camp Cercar algú en una llista específica o Marcar i (Preferits, Directori premeu D'acord o Recents), aneu al control remot. a aquell titular i D'aquesta premeu D'acord. manera s'obrirà Desplaceu-vos el teclat. avall per localitzar l'entrada a la que voleu trucar. En aquesta Per introduir 3 3  $\epsilon$  increases entrada premeu números utilitzeu  $\begin{array}{|c|} \hline \multicolumn{3}{|c|}{\textbf{A}}\textbf{P} \end{array}$ D'acord al control les tecles del control remot. remot per generar el botó verd Per utilitzar el Trucar. Torneu a teclat virtual, Jann Doe Jam Do prémer D'acord .<br>Underen desplaceu-vos .<br>Una direct o premeu el botó cap avall i sobre el Trucar al control teclat i seleccioneu remot. caràcters. Premeu Acceptar per seleccionar un caràcter. 4 La trucada es de la trucada es de la trucada es de la trucada es de la trucada es de la trucada es de la trucada es de la trucada es de la trucada es de la trucada es de la trucada es de la trucada es de la trucada es de La trucada es realitzarà ara. premeu el botó verd Trucar per Per finalitzar fer la trucada. la trucada, **Don** Dec Finalitzeu la desplaceu-vos  $\sim$ al botó vermell trucada com Finalitzar i premeu es mostra D'acord o premeu a l'esquerra.

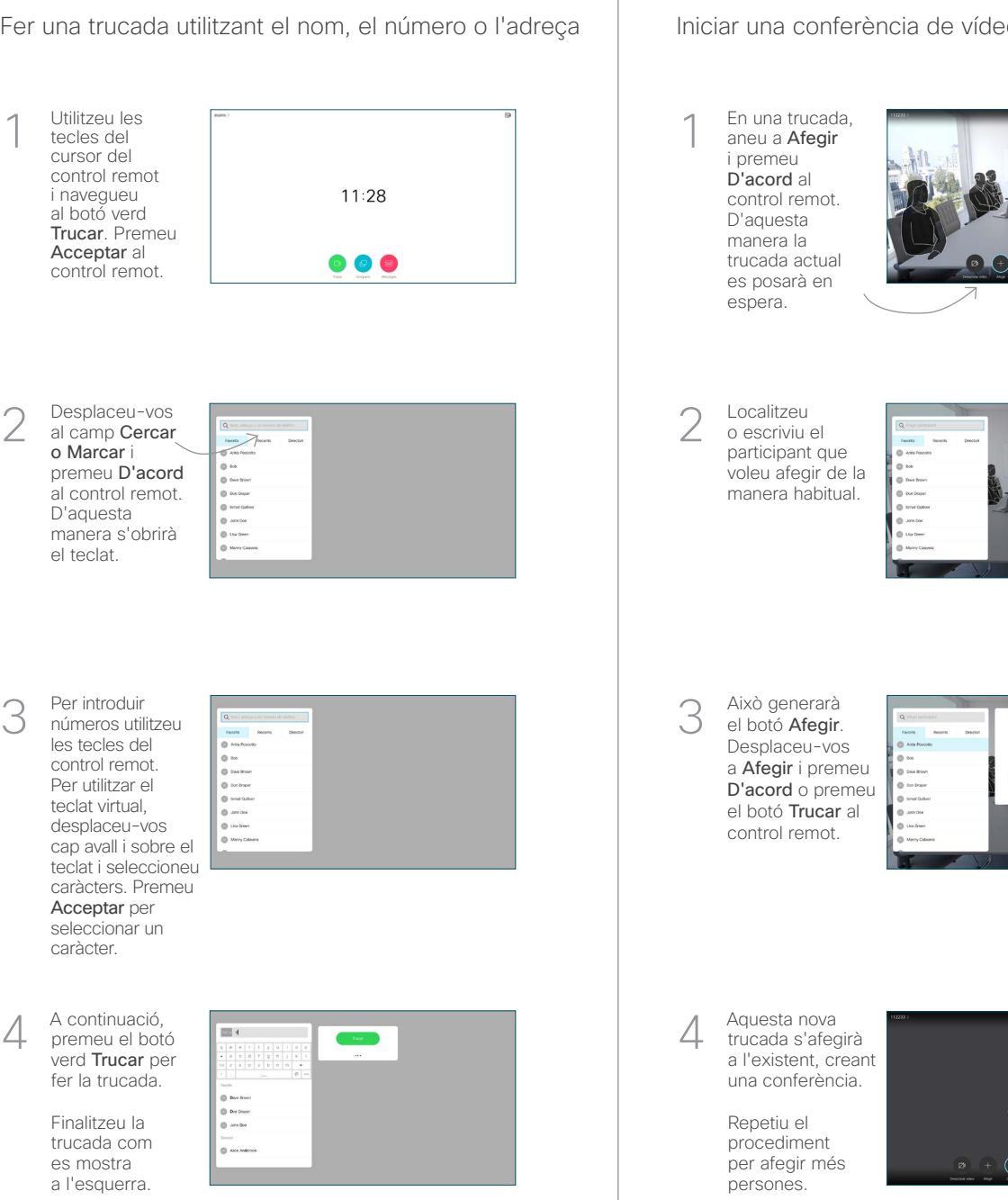

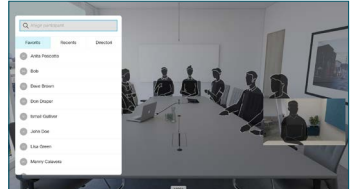

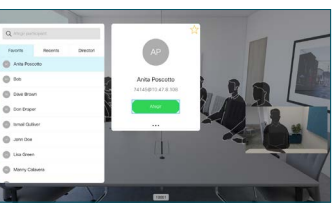

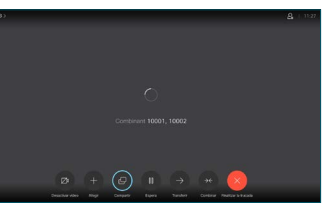

control remot. D15355.14 Abril de 2020 CATALÀ

el botó vermell al

وبا بوابر **CISCO** 

## Guia de referència ràpida CE9.12 de Cisco TelePresence TRC 6

Desviament de trucades i No molestar en el este de Compartir el contingut en una trucada de de Transferir una trucada en curs Desplaceu-vos 1 1 a la icona de l'extrem superior esquerra 11:28 i toqueu-la. Activeu/desactiveu 2 les funcions com calgui utilitzant D'acord. Utilitzeu 2 Tornar per sortir. És possible que l'equip de suport de vídeo hagi blocat els menús anteriors.Augmentar / Reduir (volum i valors)  $\tilde{a}$ Tecles de cursor control i D'acord (centre) Tornar  $\left(\cdot\right)$  >  $\leftarrow$  Silenciar / Activar el so del micròfon Fer trucada / Acceptar trucada entrant 1 2 3 Refusar trucada entrant/ .@ abc def Finalitzar trucada/ 4 5 6 ghi jkl mno Cancel·lar/Tornar a la  $7 \nearrow 8$  9 pantalla d'inici (fora de Marcar el número pqrs tuv wxyz  $*$  0 d'algú o introduir les trucades) caràcters alfanumèrics and a control of the control of the control of the Deixar de Control of the Control of the Control of the Control of the Control of the Control of the Control of the Control of the Control of the Control of th abab<br>**cisco** 

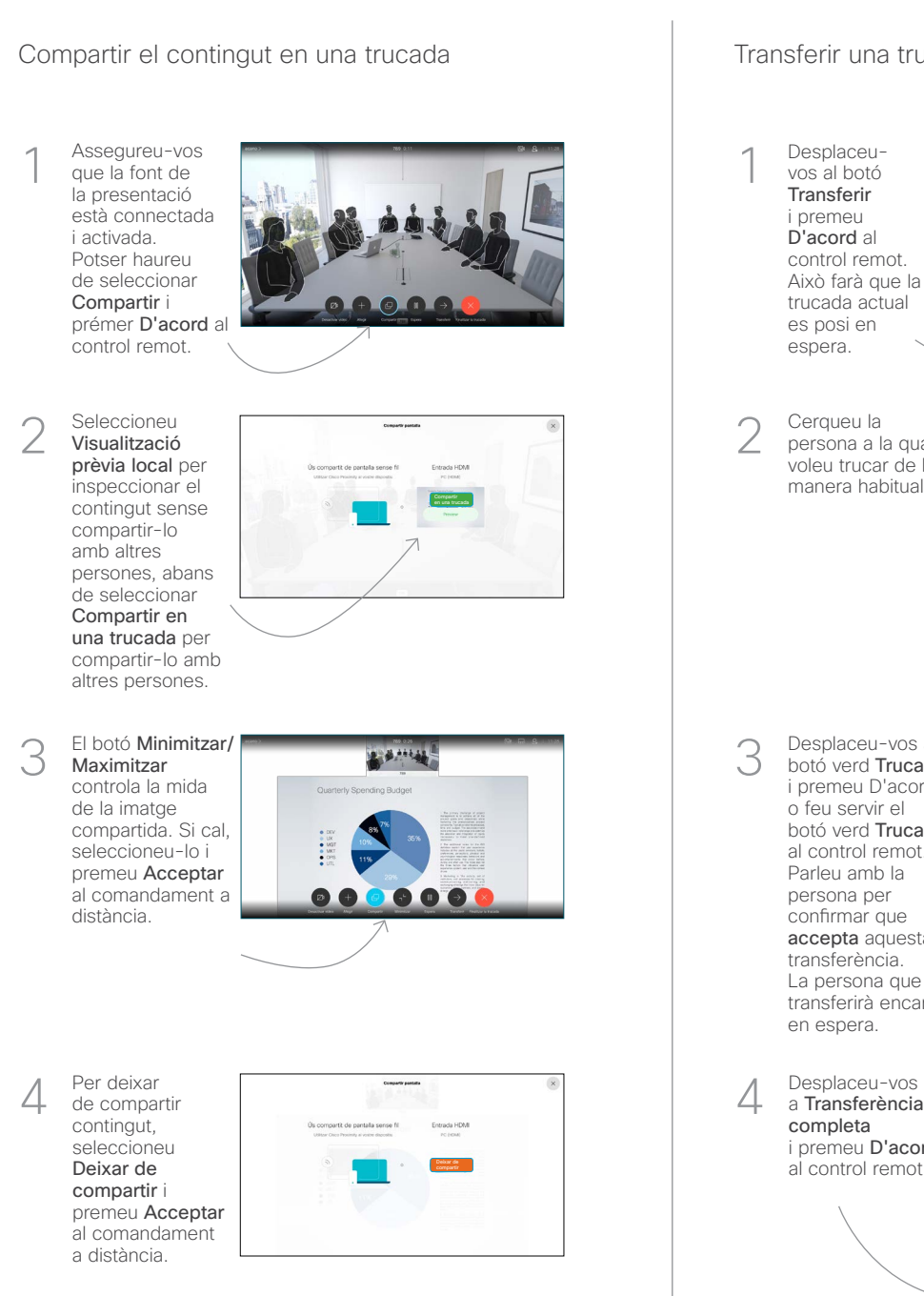

Per compartir fent servir Proximity, activeu Proximity a l'ordinador. Un cop aparellats, se us oferirà compartir la pantalla.

Desplaceuvos al botó **Transferir** i premeu D'acord al control remot. Això farà que la trucada actual es posi en espera. 1

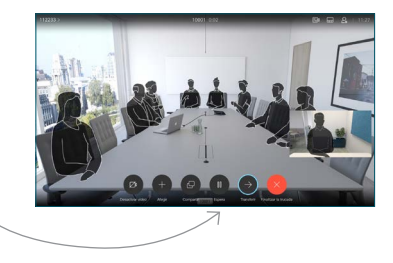

Cerqueu la persona a la qual voleu trucar de la manera habitual. 2

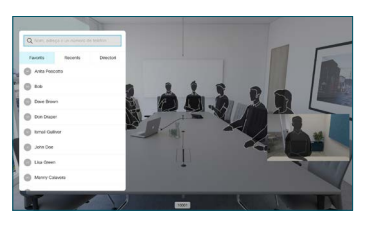

Desplaceu-vos al botó verd Trucar i premeu D'acord o feu servir el botó verd Trucar al control remot. Parleu amb la persona per confirmar que accepta aquesta transferència. La persona que es 3

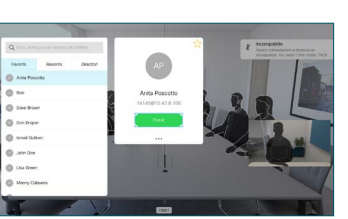

a Transferència completa i premeu D'acord en espera.

transferirà encara està

al control remot.

4

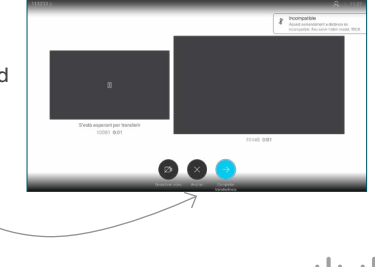

D15355.14 Abril de 2020 CATALÀ